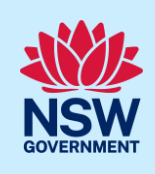

# Submit a Construction Certificate Application

To apply for a Construction Certificate via the NSW Planning Portal, you will need a NSW Planning Portal account. To register a new account, refer to our *Registering for the NSW Planning Portal* quick reference guide or video*.*

You can apply for a construction certificate via the NSW Planning Portal using two different methods:

- As a related application via an online development (DA)
- Stand-alone (consent application is outside of the NSW Planning Portal)

Follow the instructions below for your required method.

### Getting started

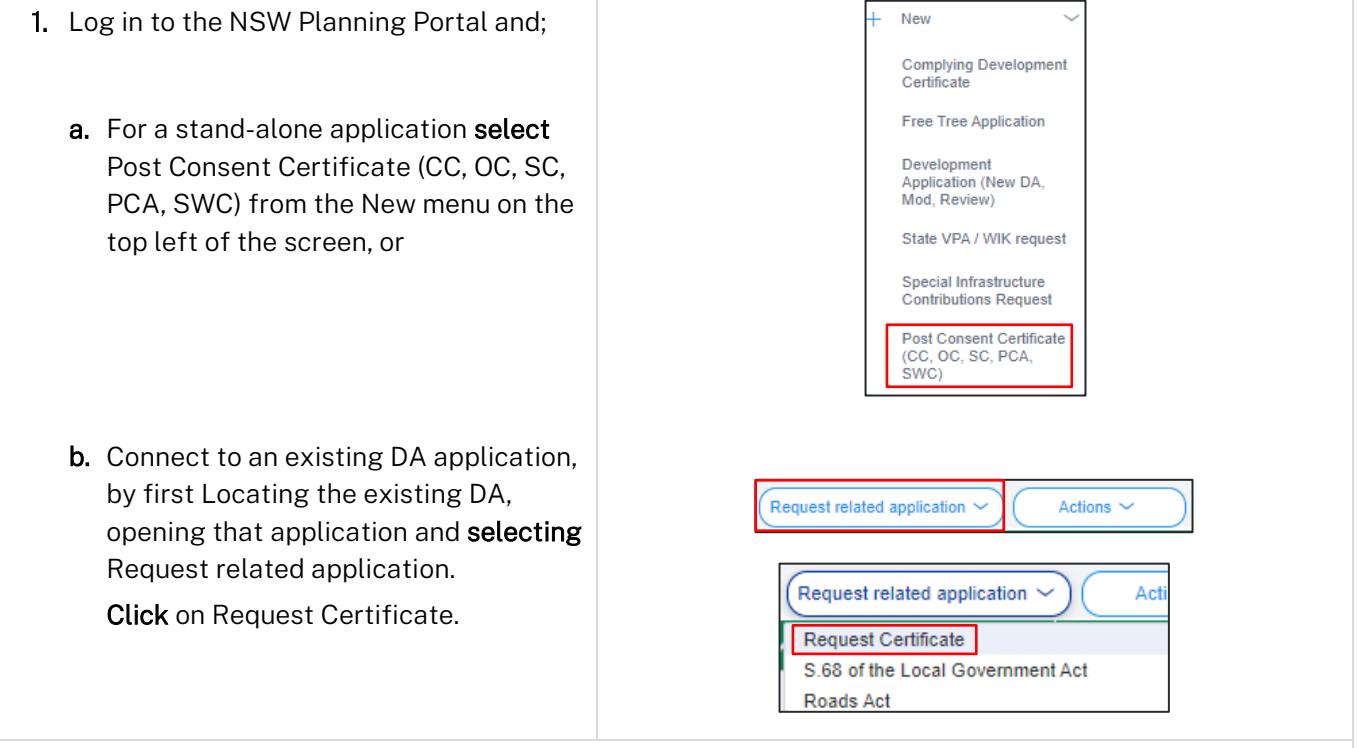

Note: When submitting a related Portal application, it links the DA and relevant information entered on the DA will auto-populate to this application so you may not have to complete some of the following steps but rather, you can review the information.

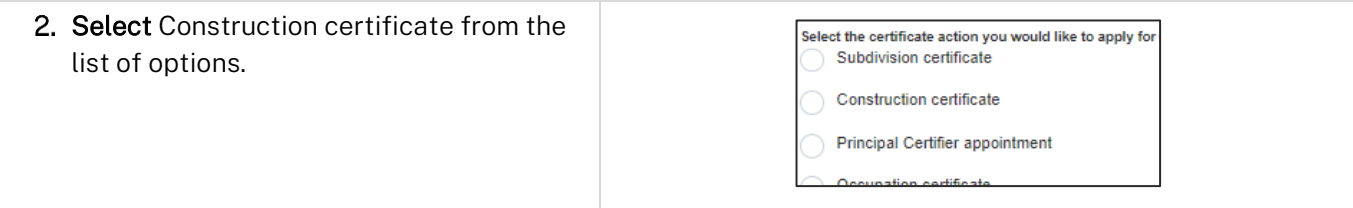

© State of New South Wales through Department of Planning and Environment 2022. Information contained in this publication is based on knowledge and understanding at the time of writing, March 2022, and is subject to change. For more information, please visit<br>
dpie.nsw.gov.au/copyright <CM9 Reference> dpie.nsw.gov.au/copyright

#### Applicant

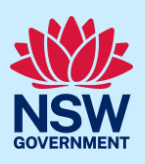

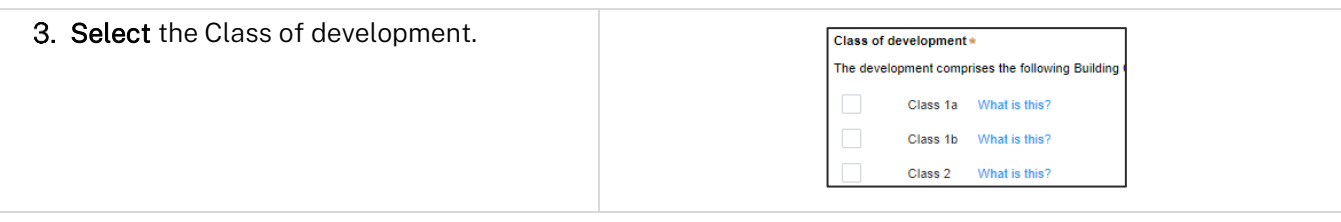

Note: If a Class 2 development is selected, you will be required to meet further obligations in accordance to the *Design and Building Practitioners Act 2020* by nominating Pracititioners, enter a Building Work Commencement date after the CC is determined and Lodge relevant Construction-Issued Regulated design documents.

For more information on how to nominate Practitioners, please refer to our relevant quick reference guide titled *Nominate Practitioners.*

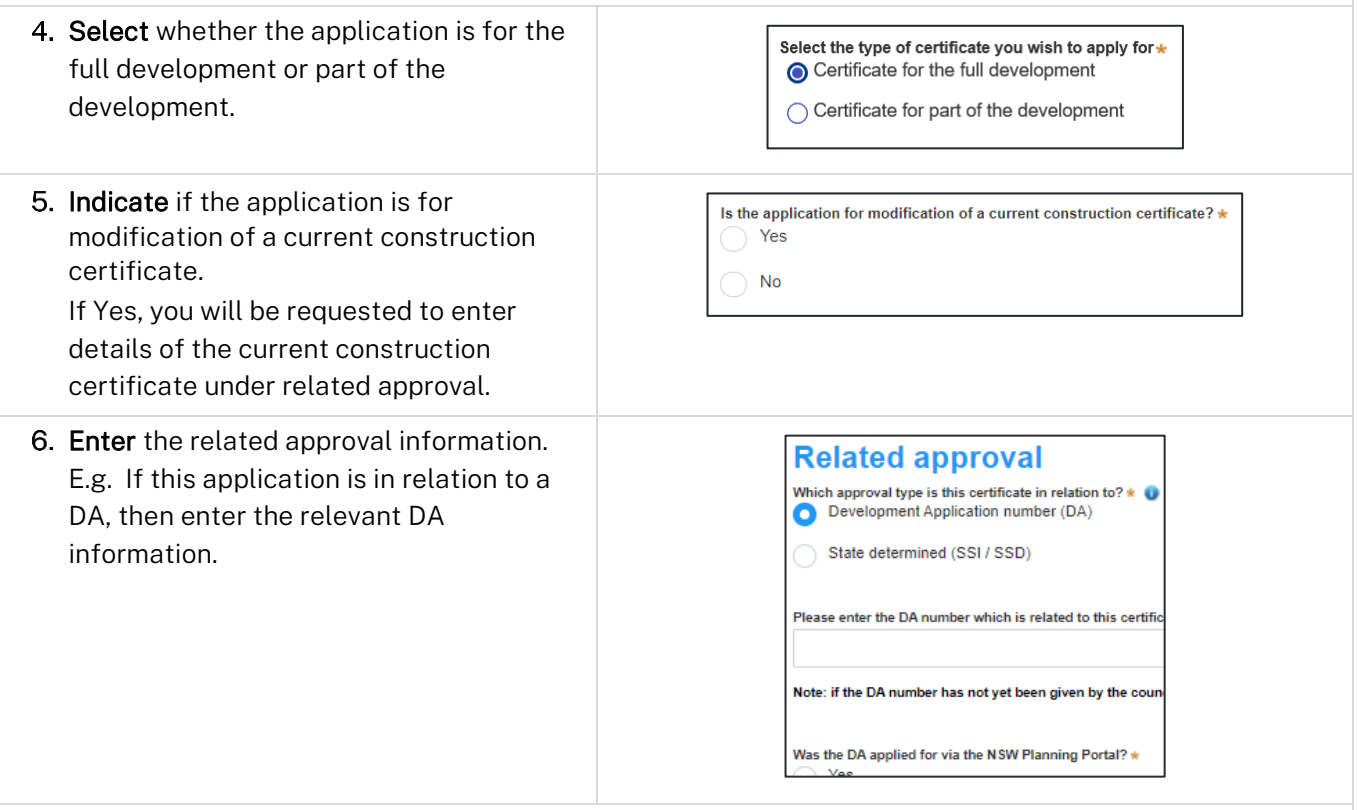

Note: If this application was created as a related application, then the related application information will be displayed.

Enter the site of your development using the Address or Lot /Section number/Plan search functionality. Repeat as required until all development sites are located.

#### Applicant

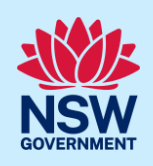

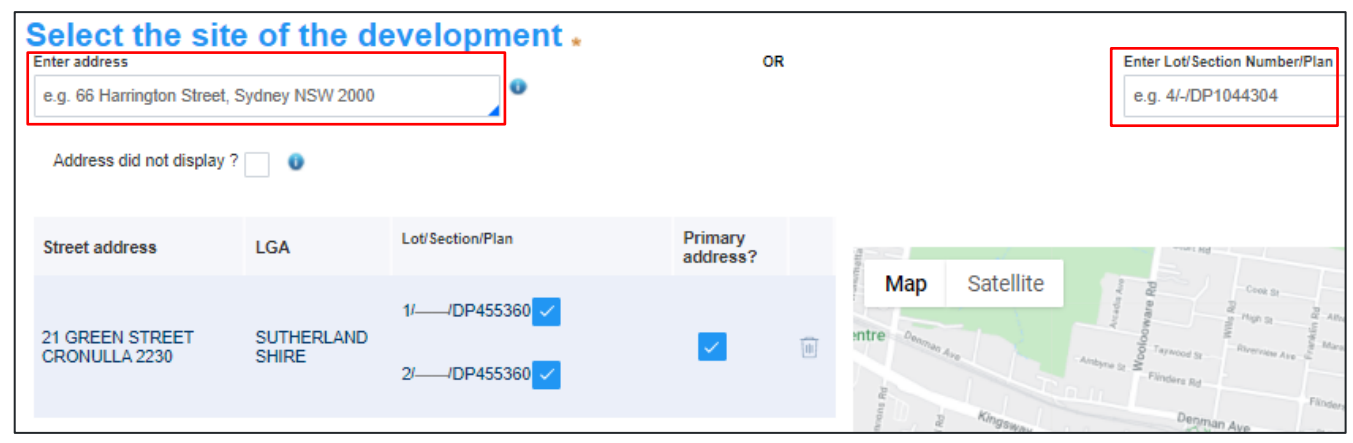

Note: When you enter the address, it will be validated against the registered address database and any applicable planning rules. When selecting a registered address, a map will display on the right-hand side of the screen with site information.

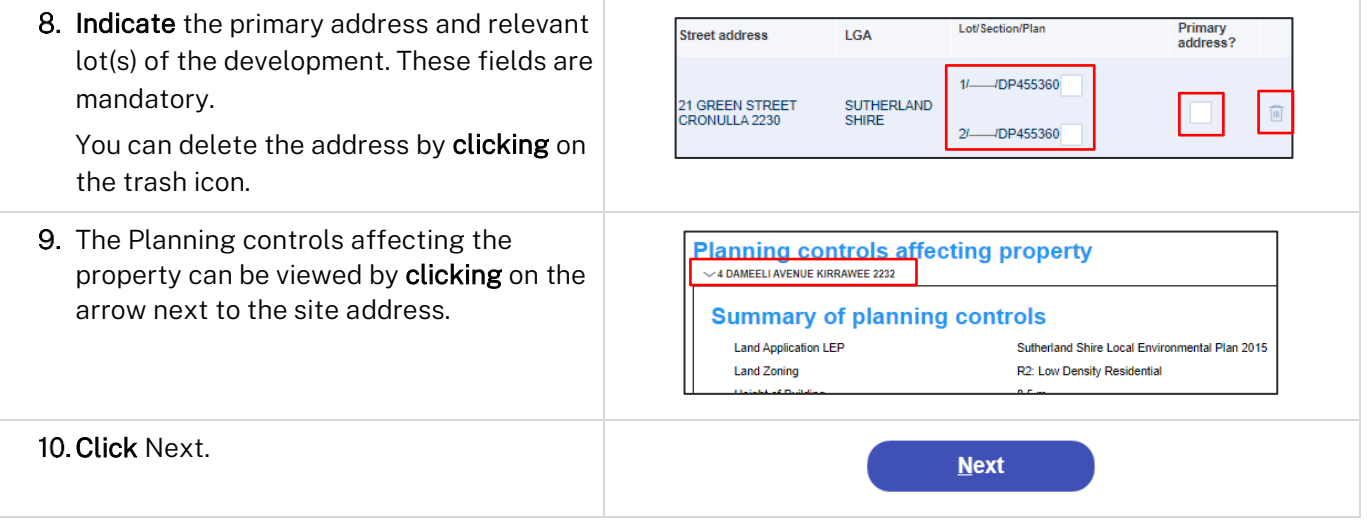

### Capturing contact details

When an application is linked to an online DA, the majority of the information is pre-populated from the DA. You will be required to review and update where necessary.

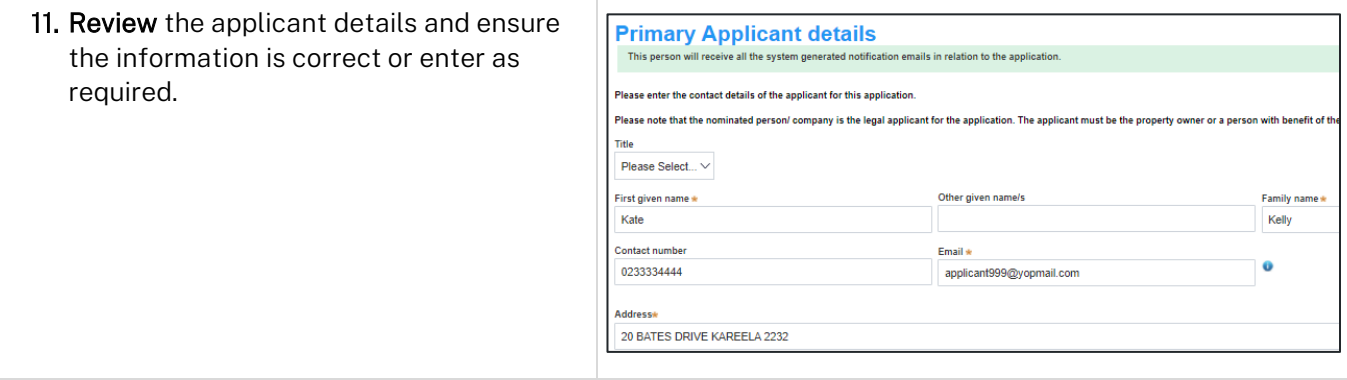

### Applicant

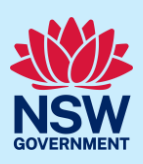

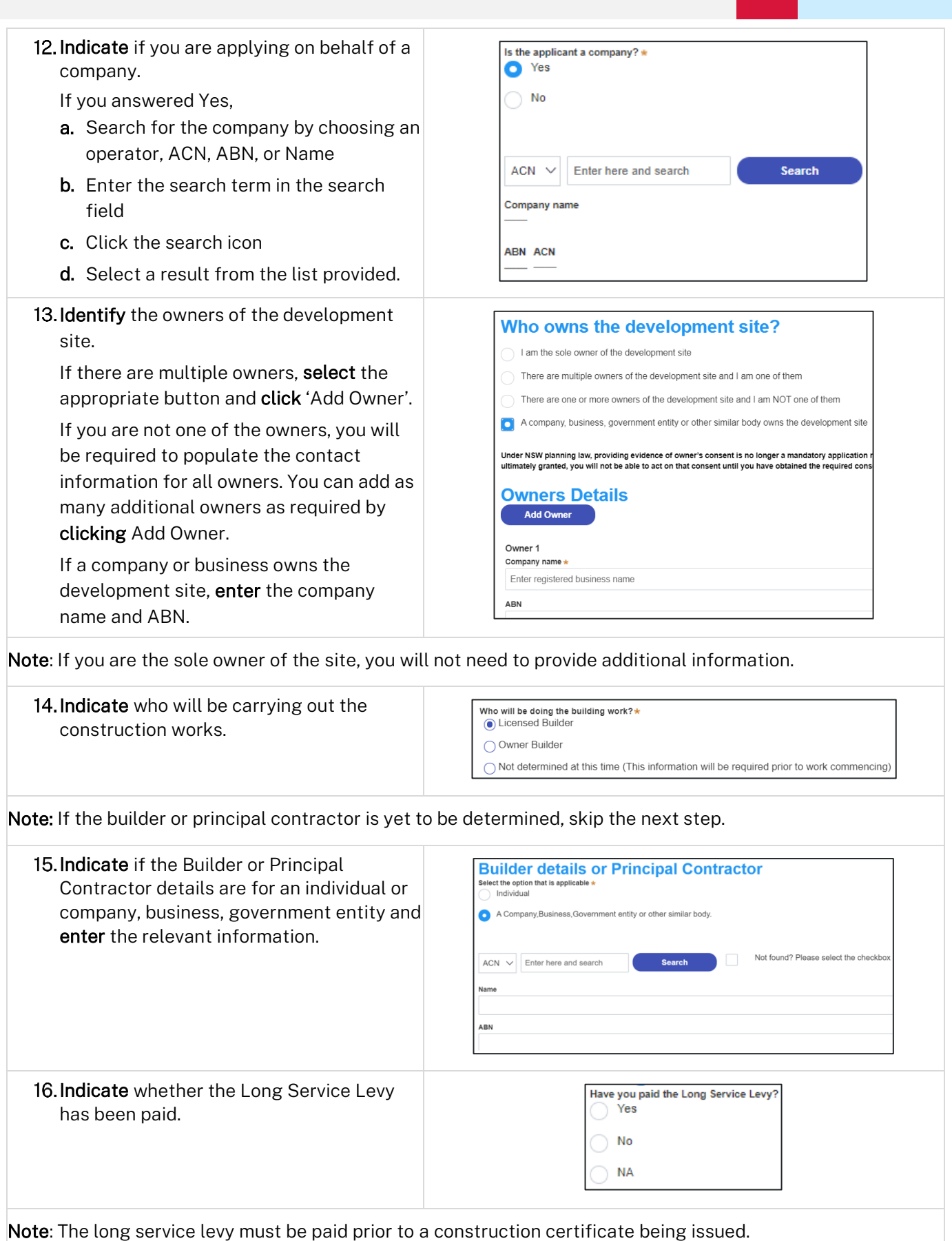

### Applicant

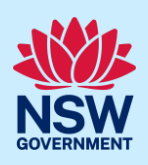

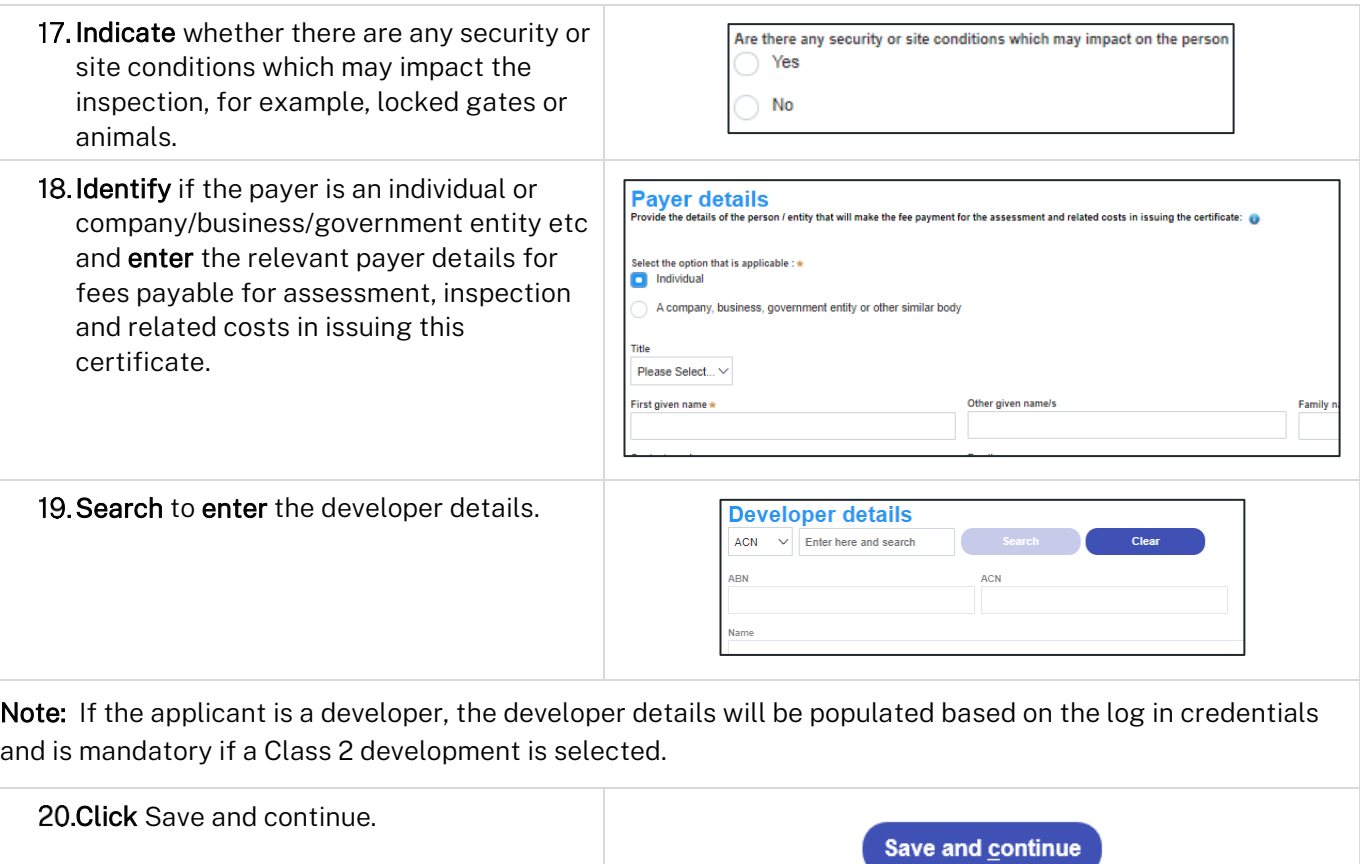

## Capturing Proposed development details

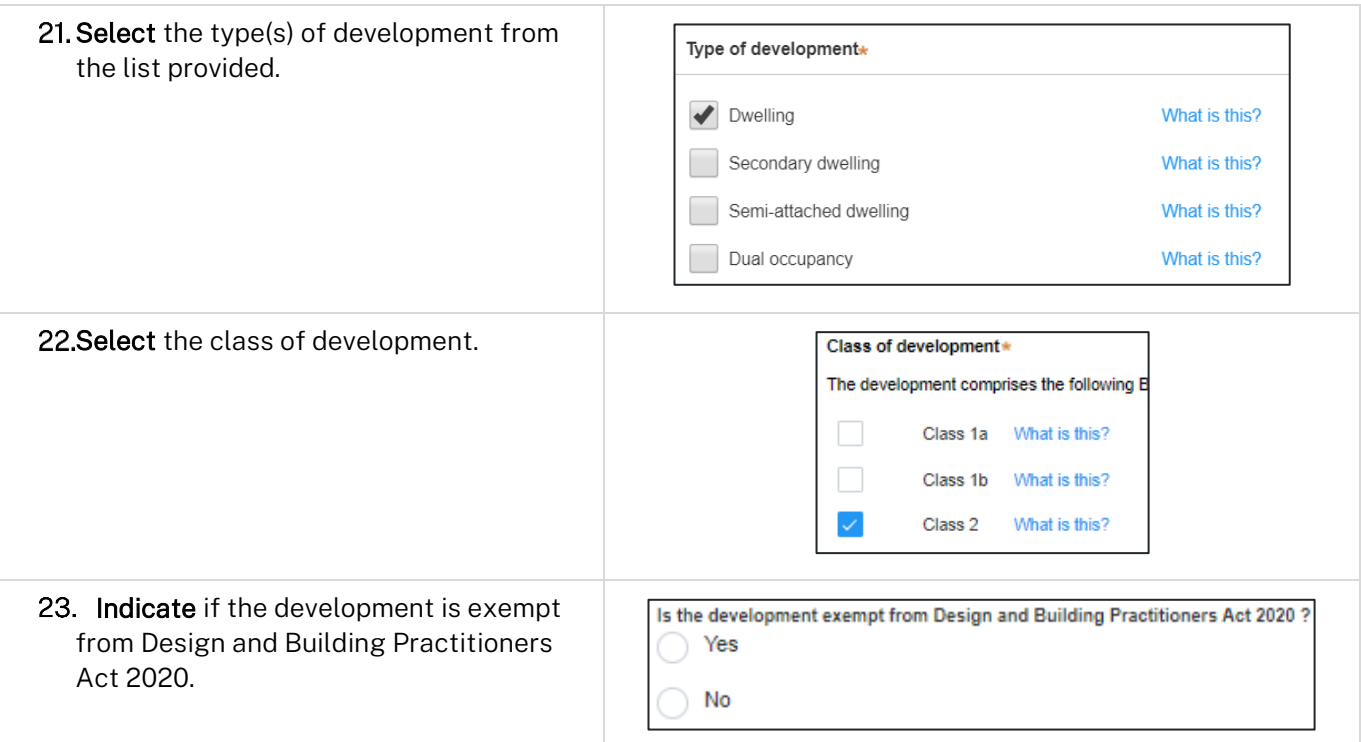

Applicant

 $\overline{\Gamma}$ 

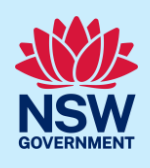

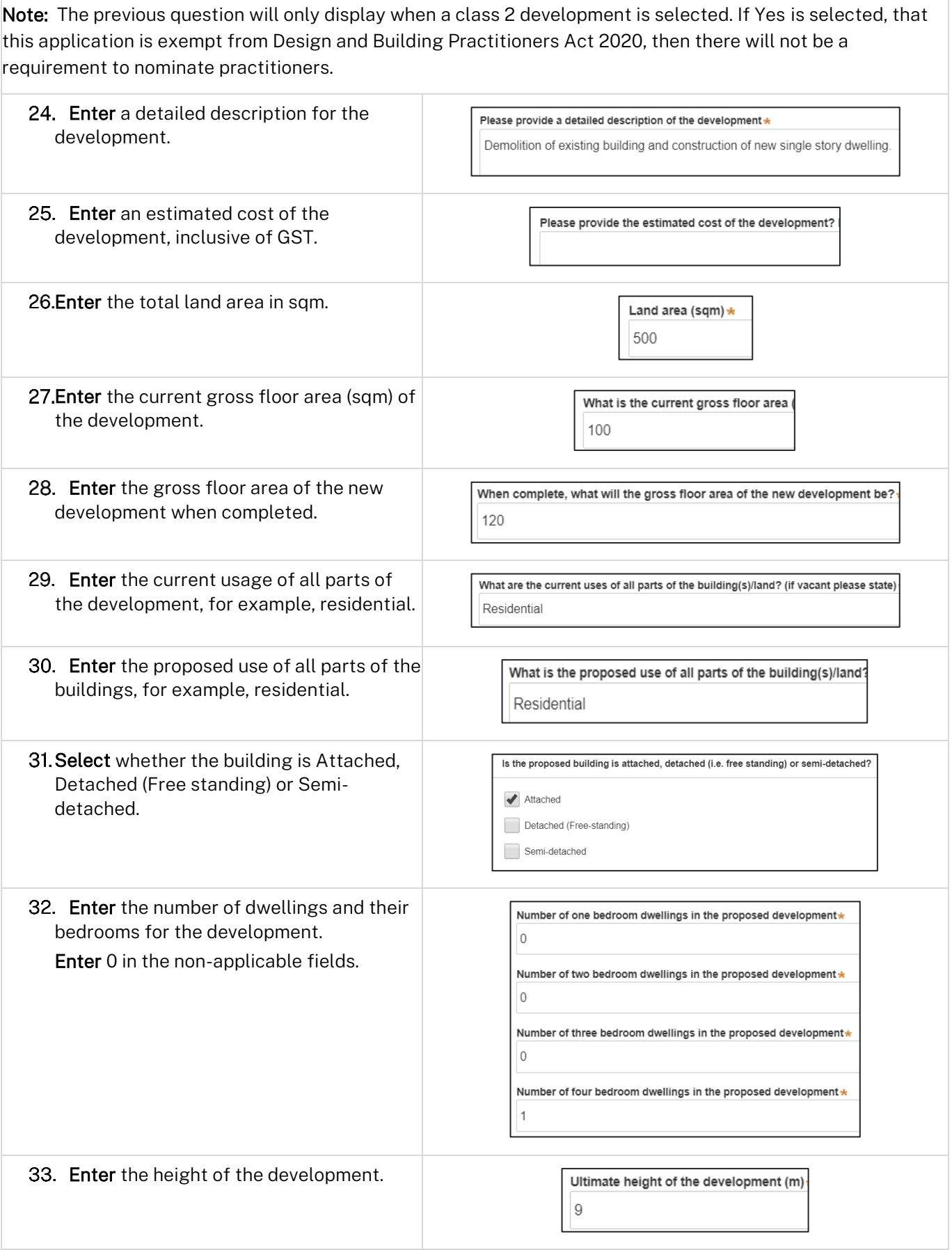

Applicant

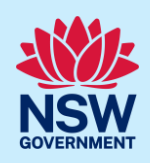

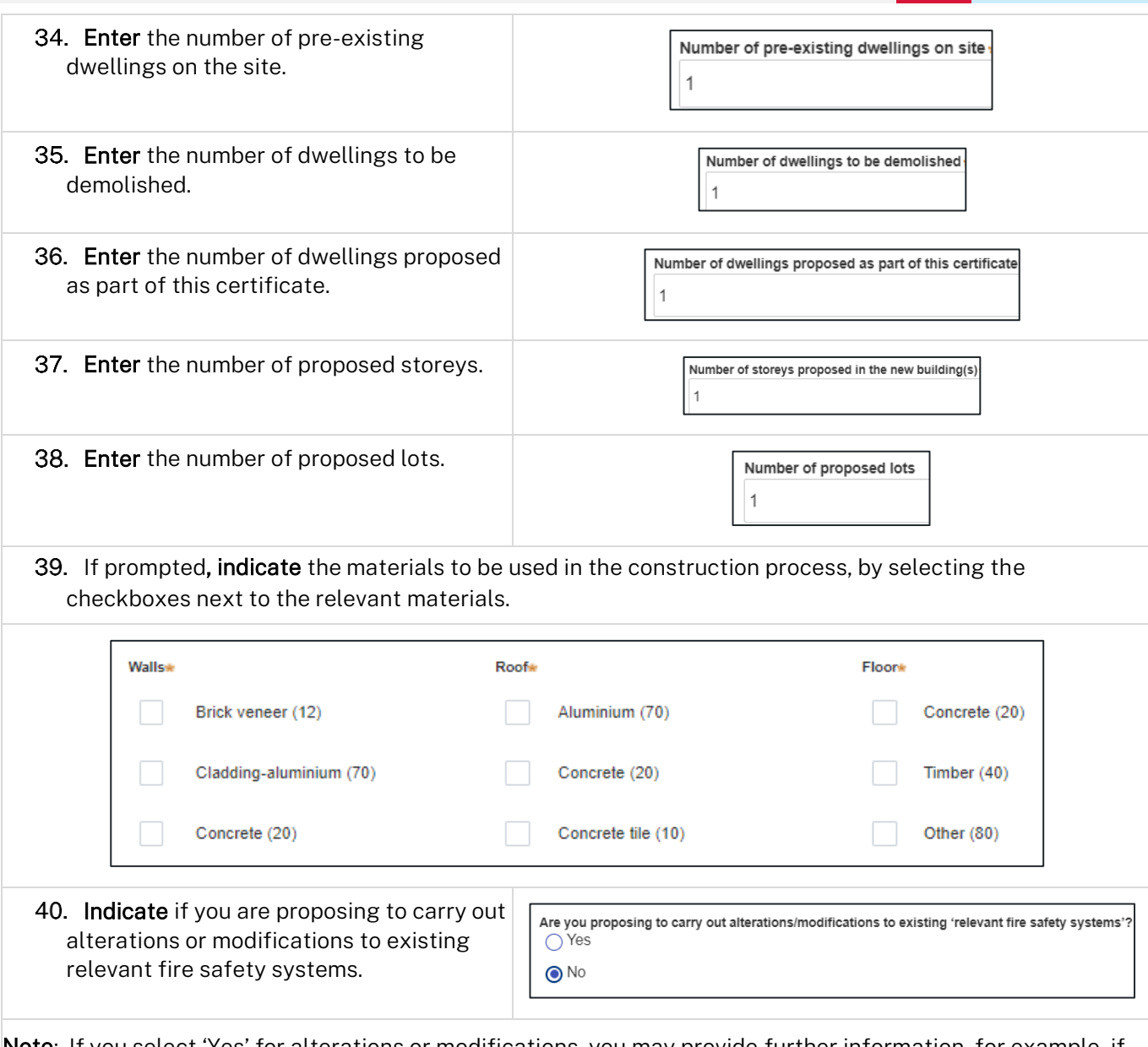

Note: If you select 'Yes' for alterations or modifications, you may provide further information, for example, if you change the location of an access panel.

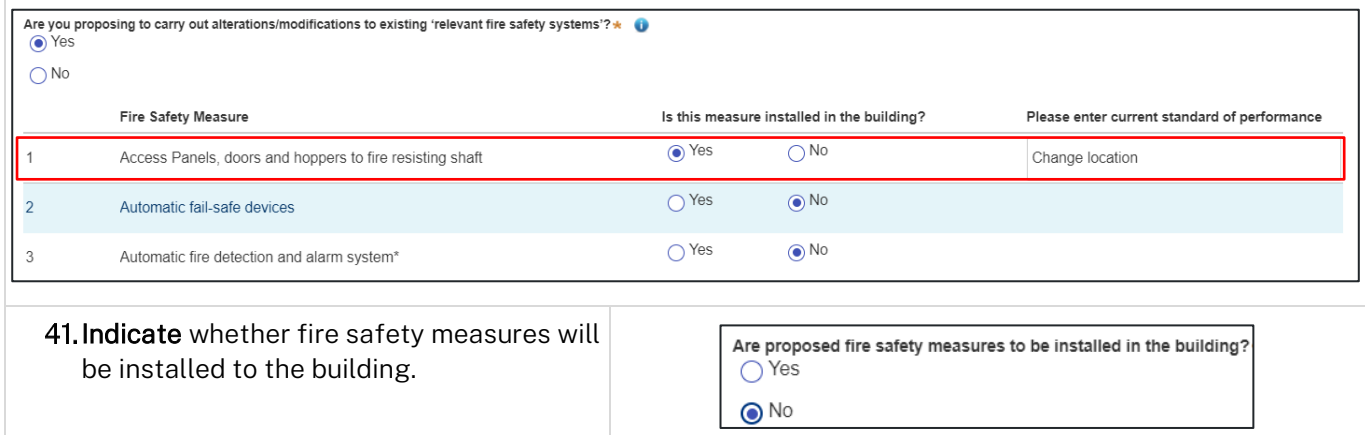

#### Applicant

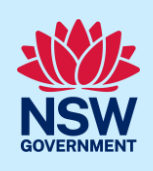

Note: If you select 'Yes', you may provide further information, for example, if you are installing an access panel. Are proposed fire safety measures to be installed in the building?\*  $\odot$  Yes  $\bigcirc$  No

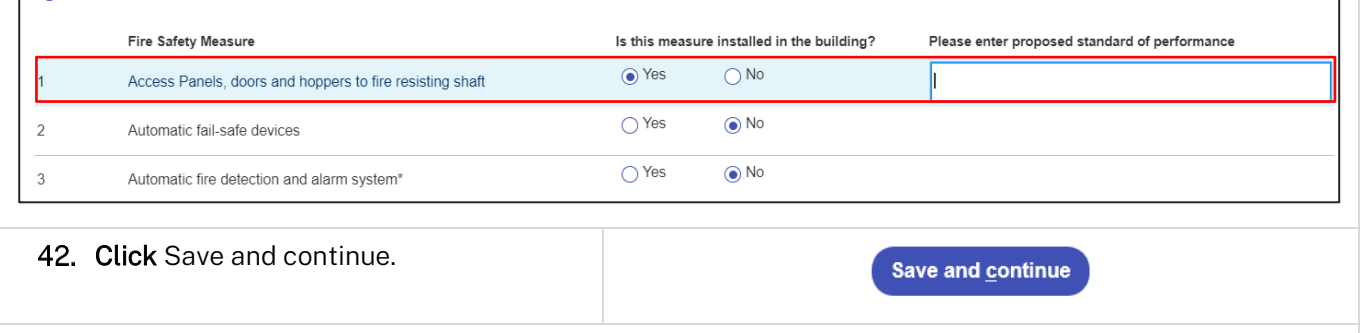

Note: If a class 2 development is selected, practitioners must be nominated. For information on how to nominate practitioners, please refer to the Quick Reference Guide titled *Nominate Practitioners.*

### Principal Certifier selection

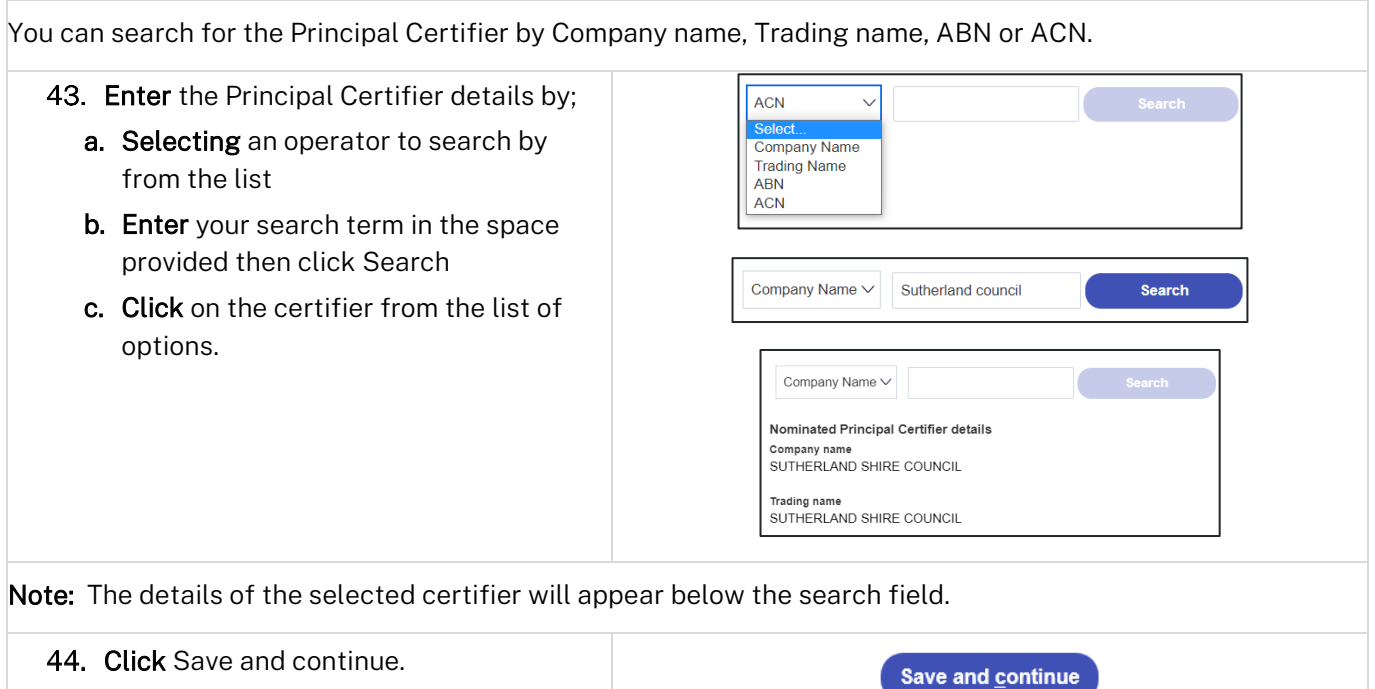

### Uploading documentation

There are certain required documents that must be uploaded to your application. However, there are also additional documents you may need to upload to complete your application. Ensure you satisfy the application requirements of your Principal Certifier.

#### Applicant

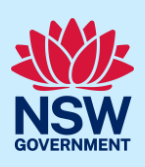

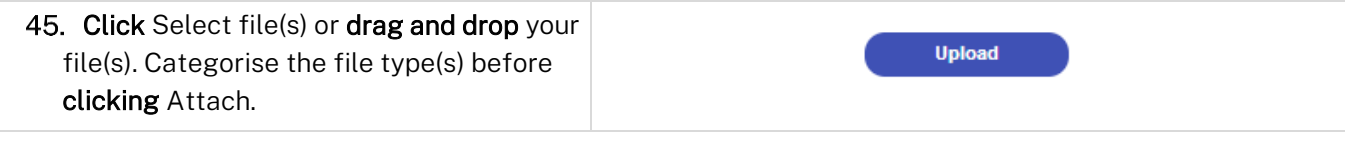

Note: The name of the document has a maximum of 150 characters. If the name of your file exceeds this limit, you can change the document name to bring it within the 150-character limit.

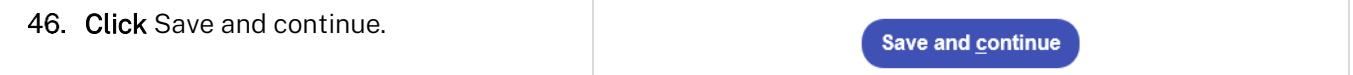

### Reviewing and submitting

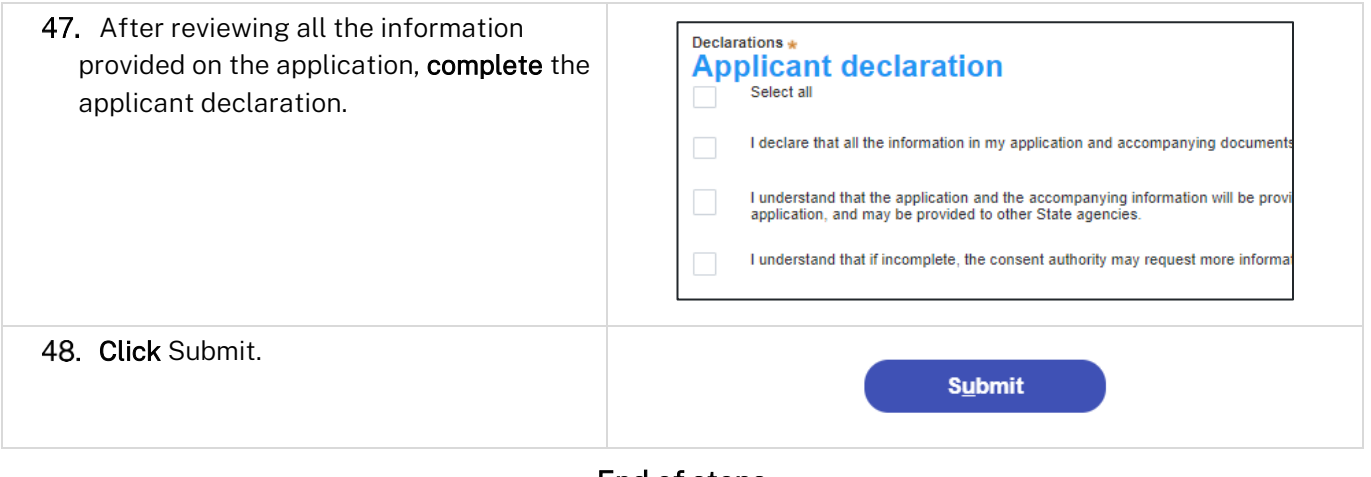

#### End of steps

### If you need more information

- Click the Help link at the top of the screen to access the NSW Planning Portal help pages and articles.
- Review the Frequently Asked Questions [https://www.planningportal.nsw.gov.au/support/frequently](https://www.planningportal.nsw.gov.au/support/frequently-asked-questions)[asked-questions](https://www.planningportal.nsw.gov.au/support/frequently-asked-questions) and / or contact ServiceNSW on 1300 305 695.